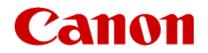

#### Installing Your Multifunction to Your Network via the WPS Push Button Method

#### PIXMA MG5720

Windows

#### Setup and Installation

#### **Setup and Installation**

To use the machine wirelessly with a computer, the printer must be connected to the Wireless LAN and software including the drivers needs to be copied (installed) to the computer's hard disk. Installation time varies depending on the computer environment or the number of application software to be installed.

#### IMPORTANT

•Log on as the administrator (or a member of the Administrators group).

- Quit all running applications before software installation.
- Do not switch users during the installation process.
- Internet connection may be required during the installation. Connection fees may apply. Consult the internet service provider.
- It may be necessary to restart your computer during the installation process. Follow the on-screen instructions.
- . The installation resumes once your computer has restarted.

•If the firewall function of your security software is turned on, a warning message may appear that Canon software is attempting to access the network. If such a warning message appears, set the security software to always allow access.

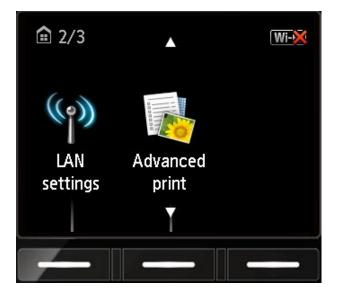

1. From the **Home** screen, press the up or down arrows until **LAN settings** appears. Then press the function key underneath it.

| LAN settings                     |  |
|----------------------------------|--|
| Change LAN<br>Wireless LAN setup |  |
|                                  |  |
|                                  |  |
|                                  |  |
|                                  |  |

2. Use the down arrow to select **Wireless LAN setup** and press **OK**.

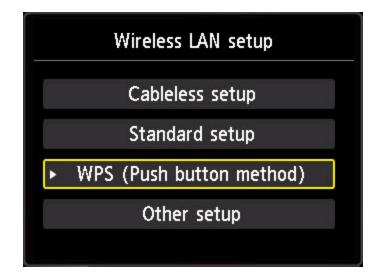

3. Use the arrows to select WPS (Push button method) and press OK.

Connect to a wireless router supporting the WPS push button method.

Select OK .

4. Press **OK** on this message.

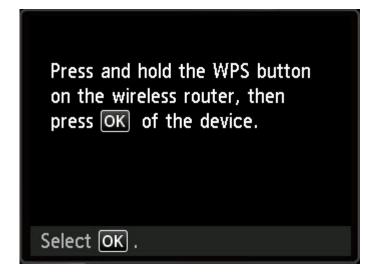

5. Press and hold the WPS button on your wireless router for 5 seconds. Then, press **OK** on this message.

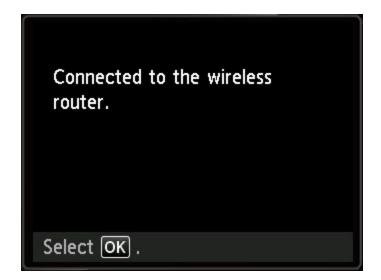

6. The printer will attempt to connect to the wireless LAN. Upon a successful connection, this screen will appear. Press **OK** and proceed with installing the software.

Insert the Setup CD-ROM into your computer.\*

Click [Run Msetup4.exe] on the AutoPlay screen, then click [Yes] or [Continue] on the User Account Control dialog box.

If the CD-ROM does not autorun: Double-click [ (My) Computer ] > CDROM icon > [ MSETUP4.EXE. ]

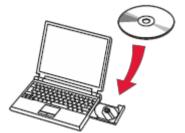

\*If you don't have or cannot use the Setup CD-ROM, follow the steps below to start the setup.

- Download the software (click the link to download)
- Double-click the downloaded .exe file (win-mg5700-1\_0-jucd.exe)

If the User Account Control dialog box appears during the setup, click Yes or Continue.

Click Start Setup on the initial screen.

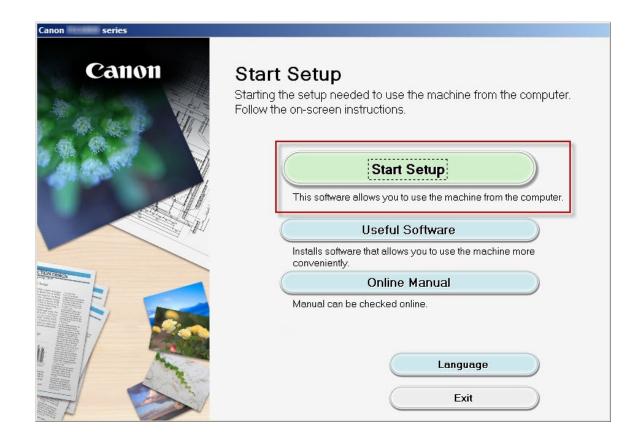

Continue following on-screen instructions to select country, License Agreement, etc. until the **Select Connection Method** screen appears. Be sure to select **Wireless LAN Connection**, then click **Next**..

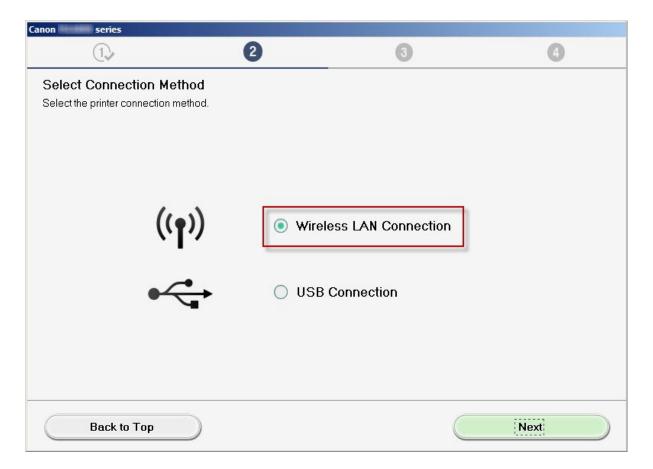

Select Connect via wireless router (recommended) then click Next.

| Canon series                                                    |                            |                                                                 |                              |
|-----------------------------------------------------------------|----------------------------|-----------------------------------------------------------------|------------------------------|
| 1.                                                              | 2                          | 3                                                               | 0                            |
| Select the wireless LAN connecti                                | on method.                 |                                                                 |                              |
| <u> </u>                                                        | Connect vi                 | <b>a wireless router (recom</b><br>computer and the printer via |                              |
| <b>)) (</b> (                                                   | Direct Con<br>Directly cor | nection<br>nect the computer and the pi                         |                              |
| To switch between the connection via wireles<br>[Instructions]. | s router and Direct Conr   | ection or for more details on                                   | the connection method, click |
| Back                                                            |                            |                                                                 | Next                         |

Click Next on the Check Power screen.

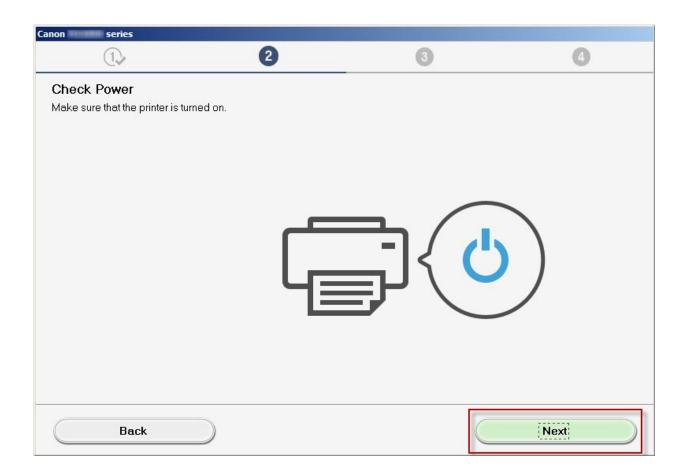

On the **Printers on Network List** verify your printer is selected by checking the listing in the **Serial Number** column. This will show the last 5 digits of the printer's serial number. The serial number is found on a sticker on the back of the printer near the bottom. Click **Next**.

| series                                                                                                    |                                                                                                    |                                                                         |              |  |  |
|----------------------------------------------------------------------------------------------------|----------------------------------------------------------------------------------------------------|-------------------------------------------------------------------------|--------------|--|--|
| 1.                                                                                                    | 2                                                                                                    | 3                                                                       | 4            |  |  |
| Printers on Network List                                                                                        |                                                                                                    |                                                                         |              |  |  |
| Serial Number                                                                                                   | MAC Address                                                                                                    | IP Address                                                              |              |  |  |
| *****2345                                                                                                    | 99:88:77:66:55:44                                                                                                    | 192.168.1.12                                                            | 3            |  |  |
|                                                                                                    |                                                                                                    |                                                                         |              |  |  |
| Fo set a printer on the ne<br>he serial number can be<br>he above list displays of<br>the setting printer coulc | not be found on the list<br>etwork, select one from the above print<br>of ound on the back of the printer and c<br>only the last 5 digits of the serial numbe<br>not be found on the above list, turn on<br>be found, select [Setting printer could | on the Letter of Guarantee.<br>er.<br>h the printer and click [Update]. | lick [Next]. |  |  |
| Back to Top                                                                                                    |                                                                                                    |                                                                         | Next         |  |  |

Click Next on the Connection Completed screen.

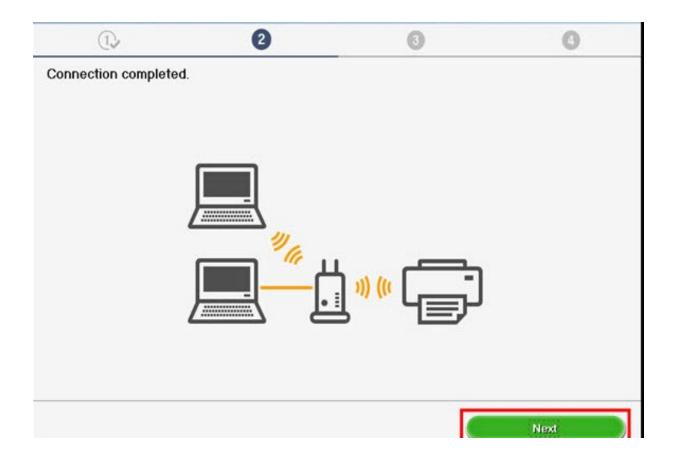

## Installing the Drivers & Software

Continue to follow on-screen instructions. Click **Next** on the **Setup Complete** screen.

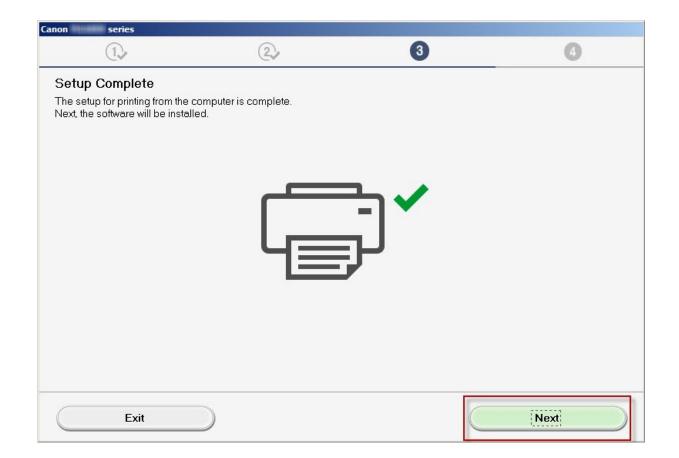

# Installing the Drivers & Software

Continue to follow the on-screen instructions. On the **Software Installation List**, select any of the optional software to install and click **Next**.

| Software Installation List          | -                                                    |                                    |                                                                 |
|-------------------------------------|------------------------------------------------------|------------------------------------|-----------------------------------------------------------------|
| The selected software will be insta | alled. Make sure that the softwi                     | are you want to install is selecte | ed, and then Click [Next].                                      |
|                                     |                                                      |                                    |                                                                 |
|                                     |                                                      |                                    |                                                                 |
| 🗹 User's Manual                     |                                                      | 10 MB                              | Drive C: 170784 MB free<br>space<br>Total used space: 879<br>MB |
| 🗹 My Printer                        |                                                      | 14 MB                              |                                                                 |
| 🗹 My Image Garden                   |                                                      | 705 MB                             |                                                                 |
| 🗹 Quick Menu                        |                                                      | 40 MB                              |                                                                 |
| 🗹 Easy-WebPrint EX                  |                                                      | 110 MB                             |                                                                 |
| □×PS Driver                         |                                                      | 130 MB                             |                                                                 |
| Estimated installation time: 5      | <b>to 10 minutes</b><br>epending on your network env |                                    | Clear All                                                       |

# Installing the Drivers & Software

At this point the connection has been established and Drivers and Software has been installed. Please follow any remaining instructions to finish and exit the setup. Click **Exit** when the **Installation completed successfully** screen appears.

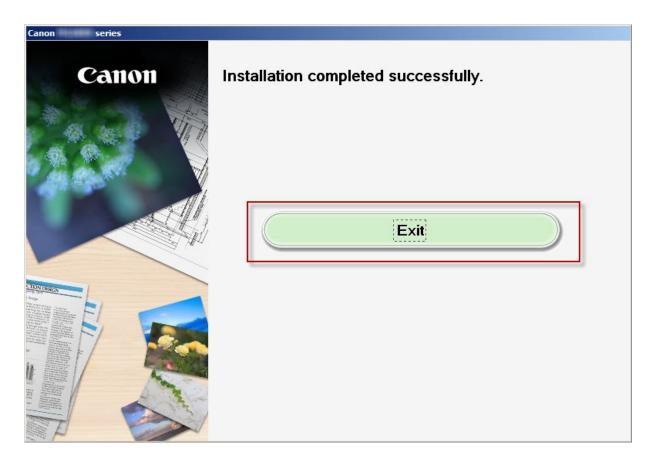